# **POST & DHL GESCHÄFTSKUNDEN-PORTAL AUFTRAGSMANAGEMENT BRIEF (AM.GK-P)**

AUFTRAGSANLAGE PRESSEDISTRIBUTION

JUNI 2024

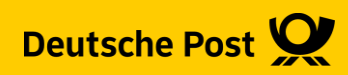

### **Allgemeine Infos**

Das Geschäftskundenportal (GKP) bietet Ihnen die Möglichkeit Aufträge zur Pressedistribution anzulegen und die zur Auflieferung bei der Deutschen Post benötigten Dokumente, wie Einlieferungslisten, Transportavis und Palettenleitzettel, auszugeben

Des Weiteren können Sie bei bereits angelegten Aufträgen, sofern diese noch nicht abgerechnet sind, nochmals Änderungen vornehmen.

Die Auftragsinformationen stehen Ihnen grundsätzlich für 15 Monaten im GKP-AM zur Verfügung.

#### **Hinweise:**

- Gegenüber dem alten AM.portal müssen Sie, wenn Sie ausschließlich internationale Sendungen anmelden möchten, keine nationale Sendung mehr angeben.
- Deklarieren Sie Ihre Aufträge mit "Abholung" wird nicht automatisch eine Abholung disponiert. Sie müssen weiterhin das Transportavis an das zuständige Depot senden.
- Falls Sie Ihren Basisprodukten Beilagen hinzufügen möchten, tragen Sie bitte bei dem Gewicht der Basissendung immer das Gewicht inkl. des Beilagengewichts ein
- **Neu:**

Ab sofort können bei der Auftragserstellung mehrere nationale Presseprodukte (unterschiedliche Versandwege) angegeben werden

#### **1. Auftragsmanagement aufrufen**

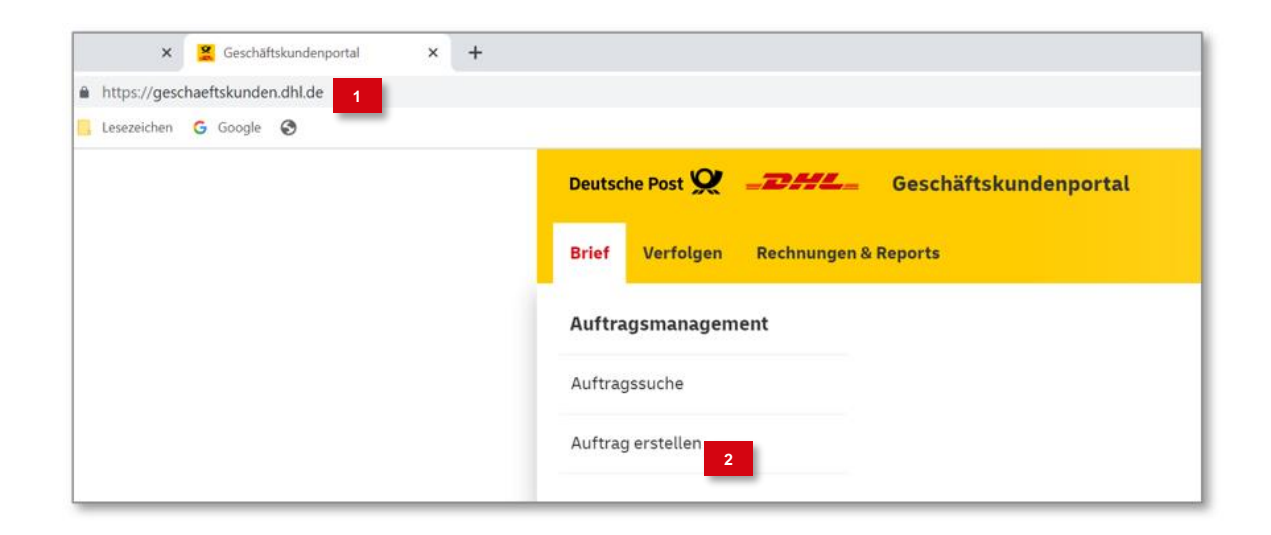

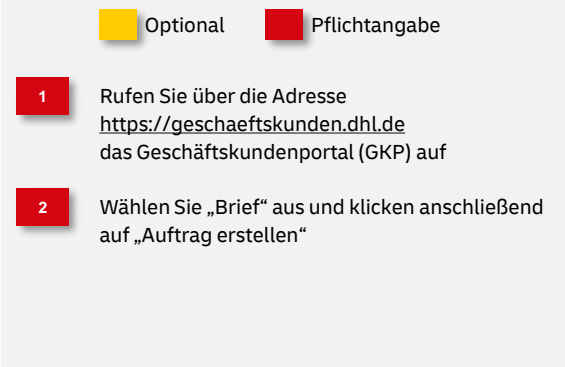

#### **2. Produktgruppe auswählen**

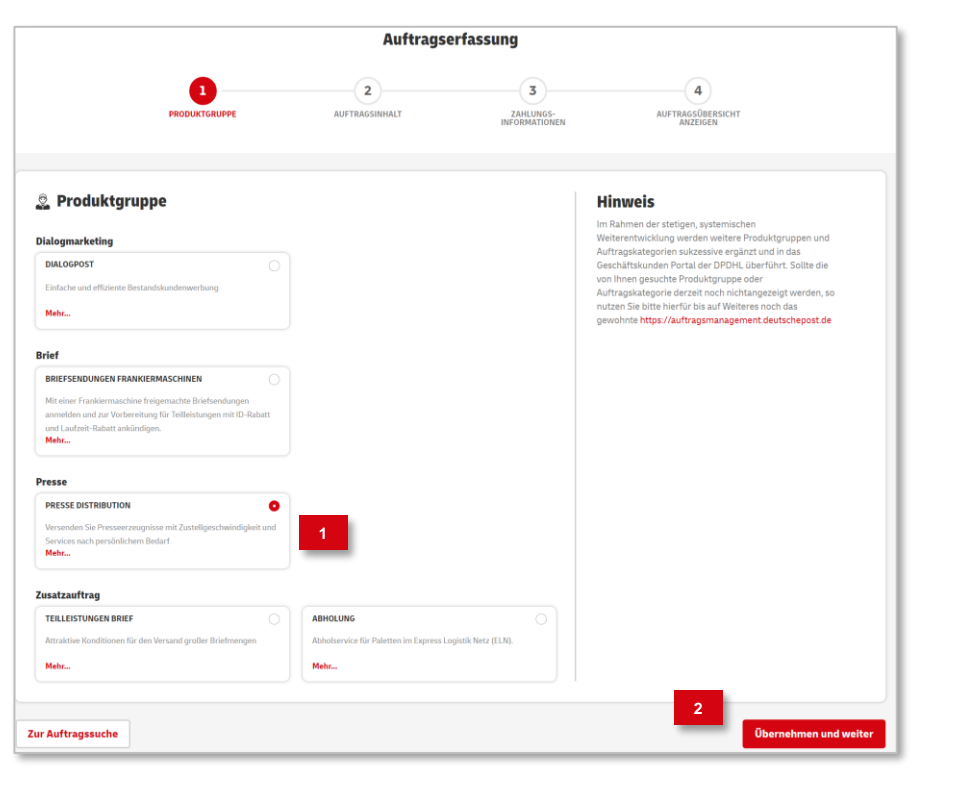

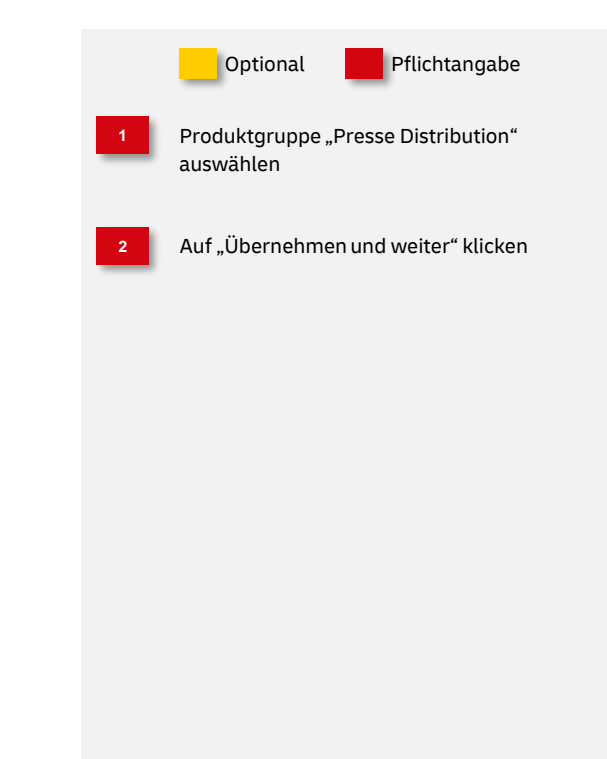

#### **3. Auftragsinhalt**

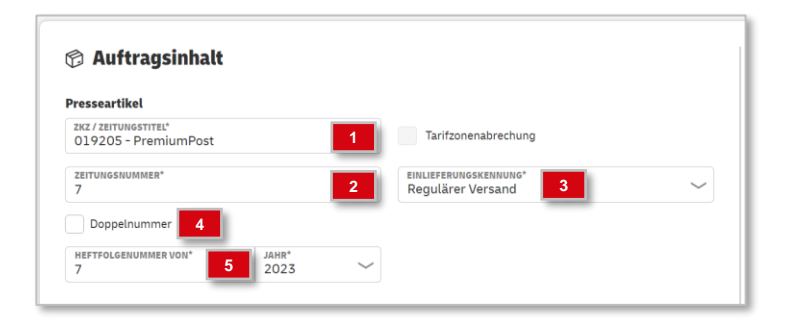

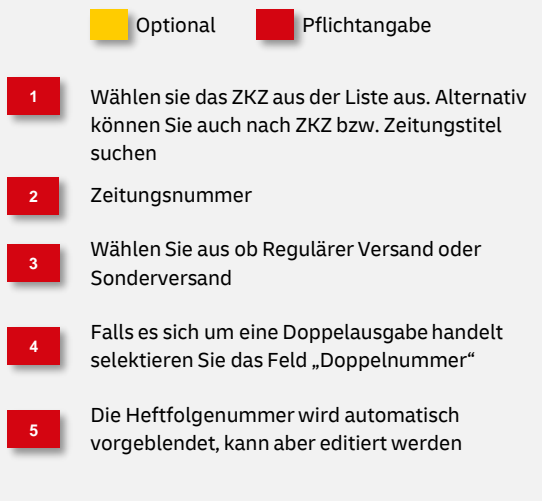

#### **4. Auswahl Versandwege**

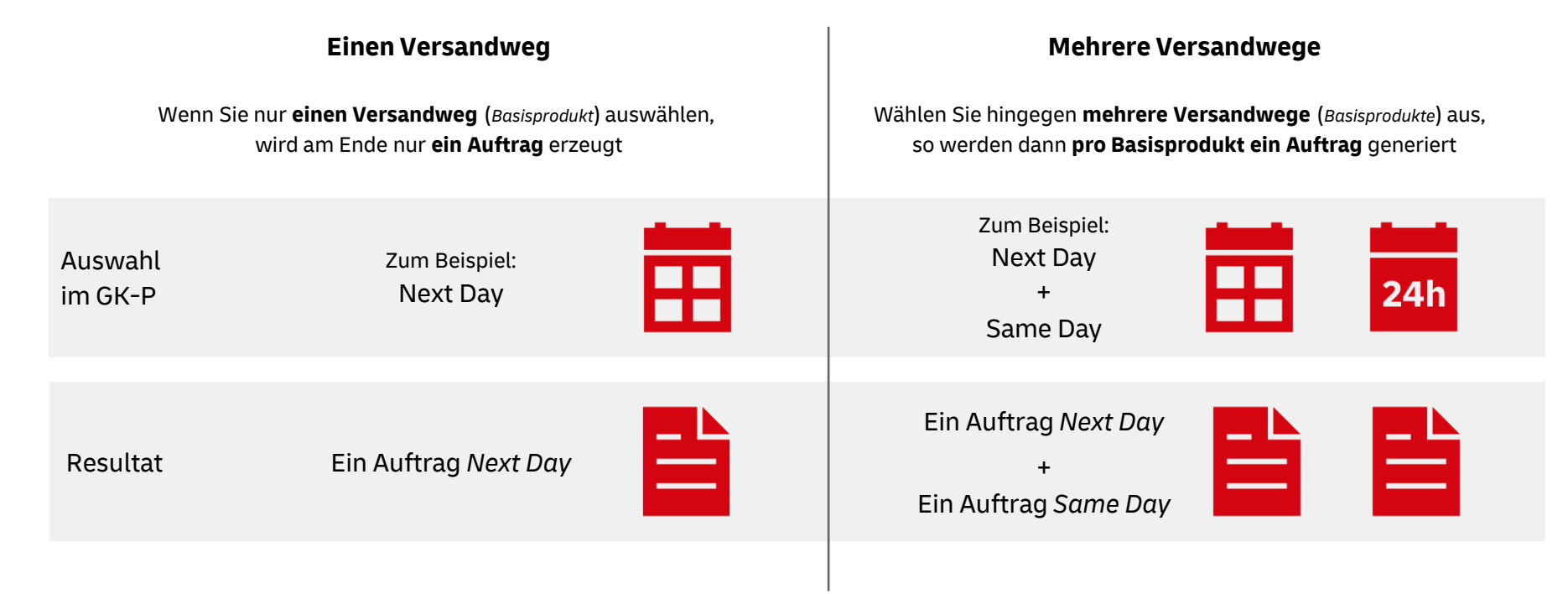

#### **4a. Basisprodukt(e) auswählen**

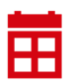

Nur ein Versandweg

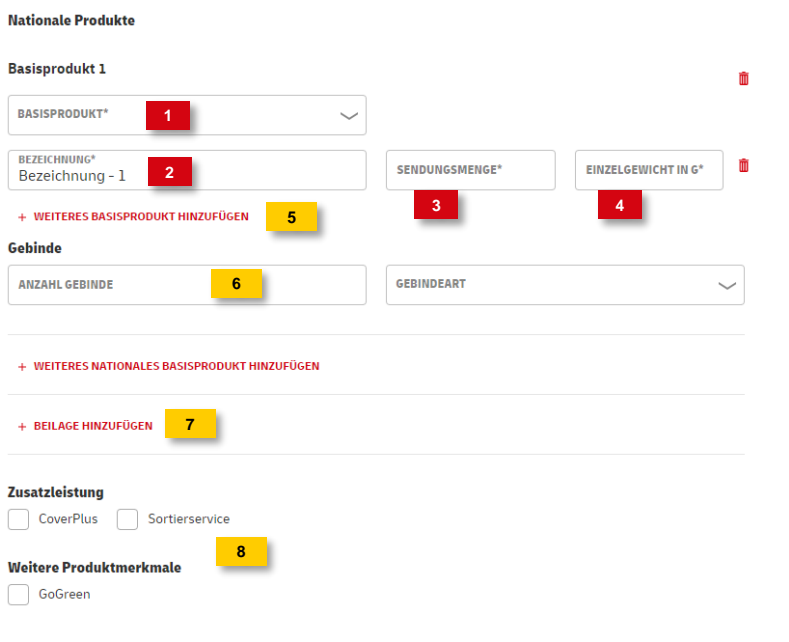

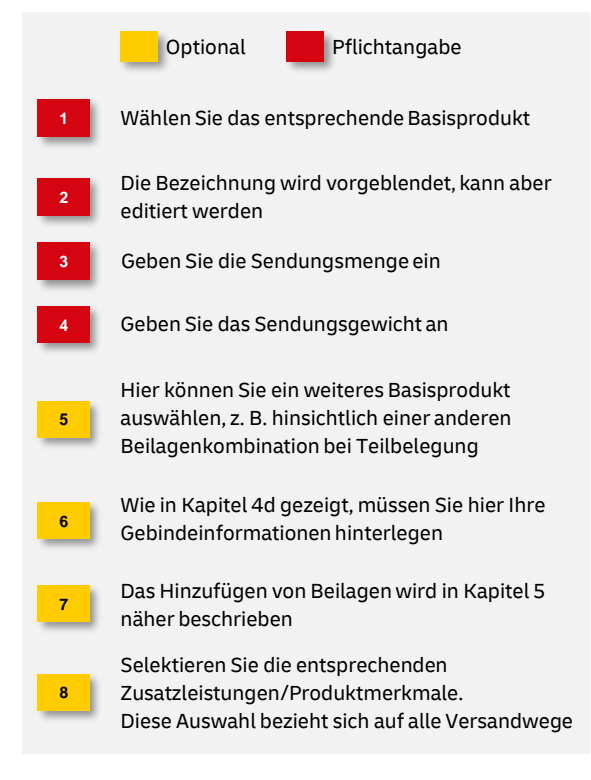

#### **4b. Basisprodukt(e) auswählen**

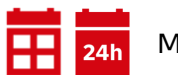

Mehrere Versandwege

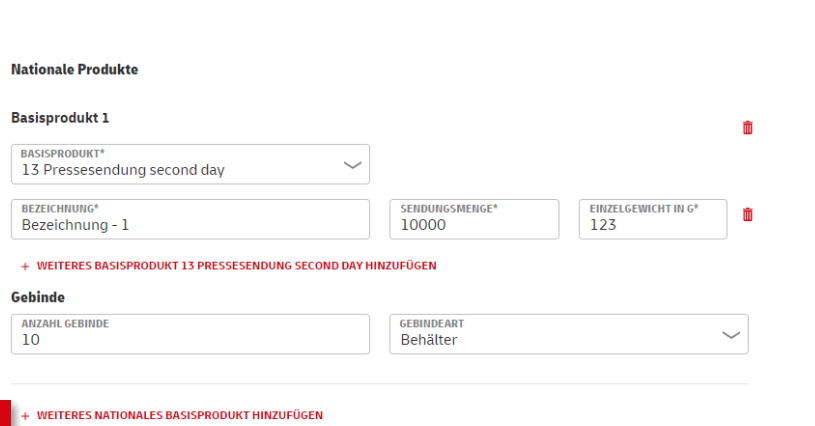

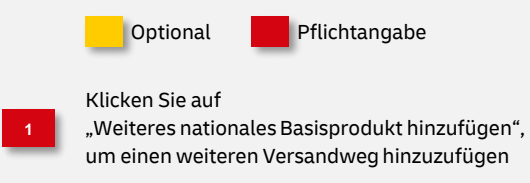

#### **4c. Basisprodukt(e) auswählen**

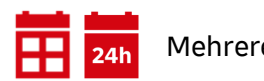

Mehrere Versandwege

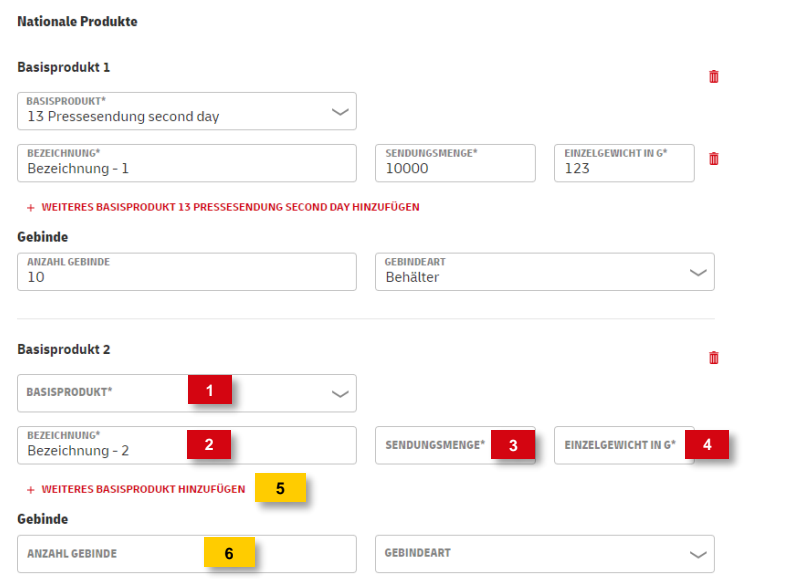

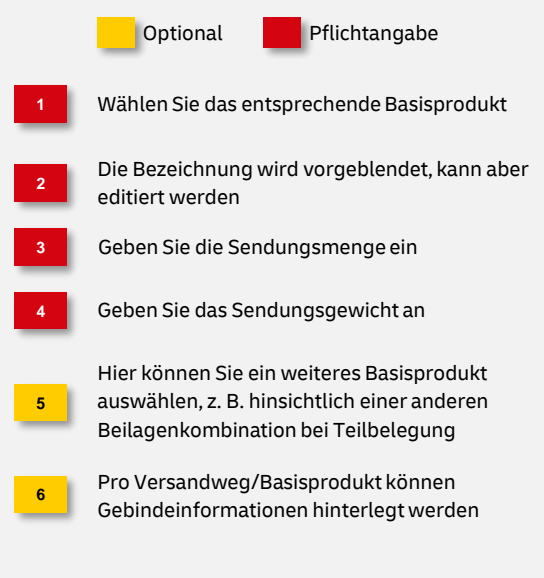

#### **4d. Gebindeinformationen für Basisprodukt(e) hinterlegen**

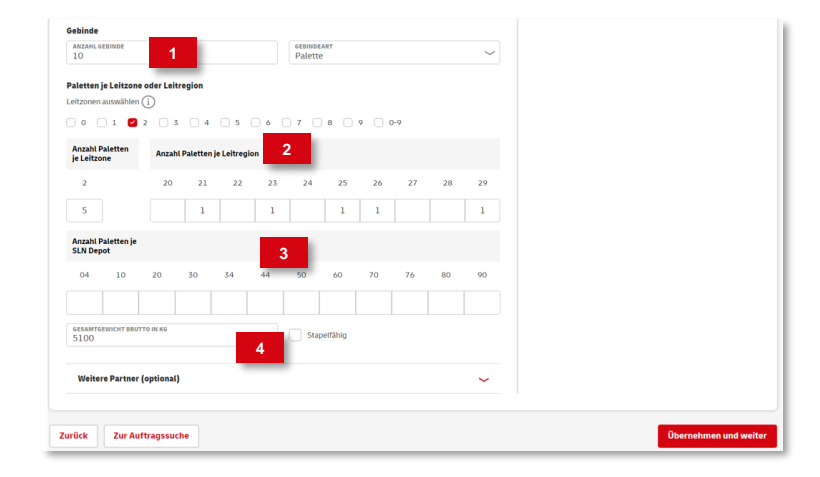

#### **Hinweis**

**3**

**4**

**1**

**2**

Fertigen Sie zur Auflieferung Ihrer Sendungen Paletten, dann füllen Sie bitte den Gebindeplan und drucken Sie nach der Auftragsanlage die Palettenleitzettel dazu aus.

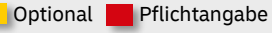

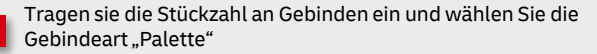

- Bei Abholung ordnen Sie die Paletten den entsprechenden Leitzonen bzw. Leitregionen zu
- Liegen SNL-Depot-Paletten vor, tragen Sie diese bitte hier ein
- Tragen Sie das Bruttogesamtgewicht der Paletten ein und aktivieren Sie das Feld "Stapelfähig" falls die Paletten gestapelt werden können

**5. Übersicht über die Beilagenvarianten**

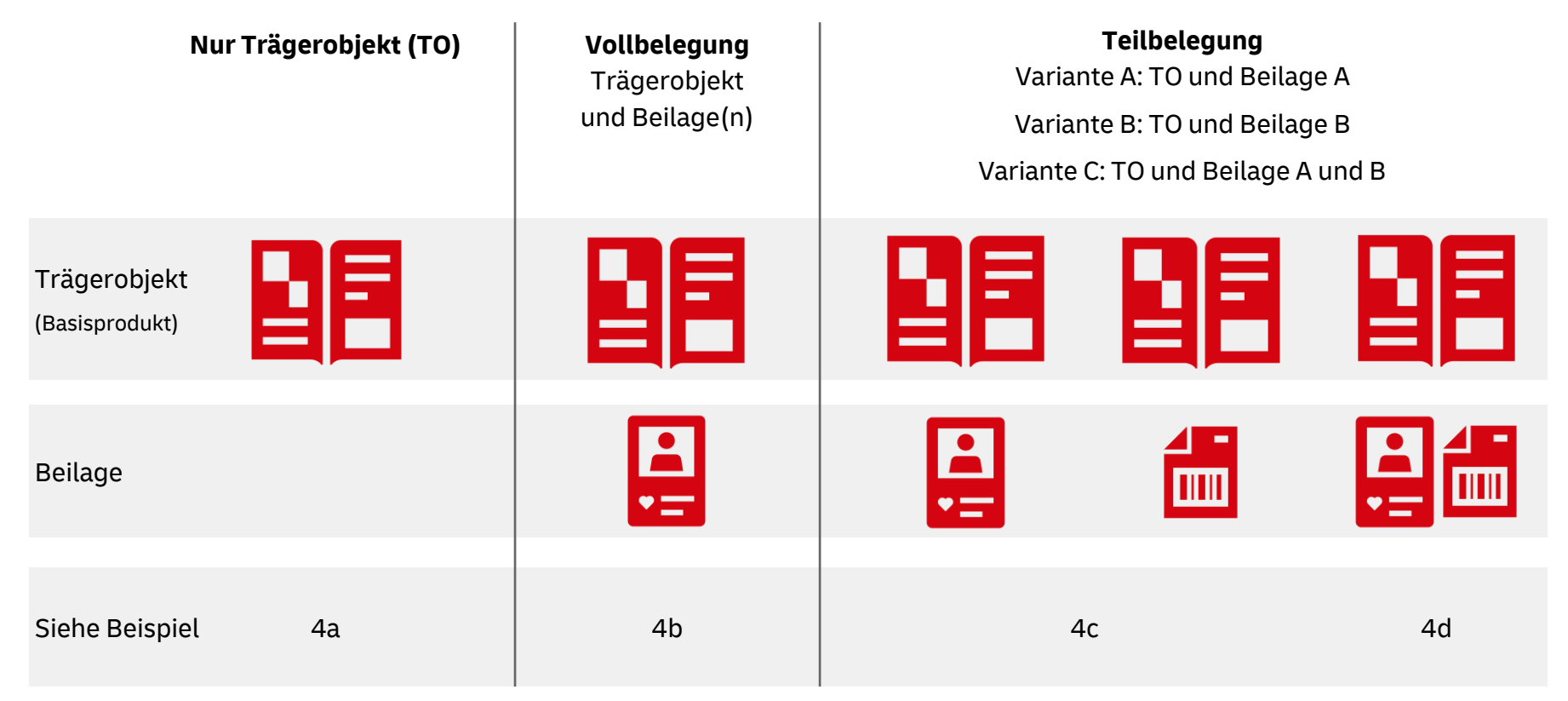

而

m

### **5a. Nur Trägerobjekt konfigurieren**

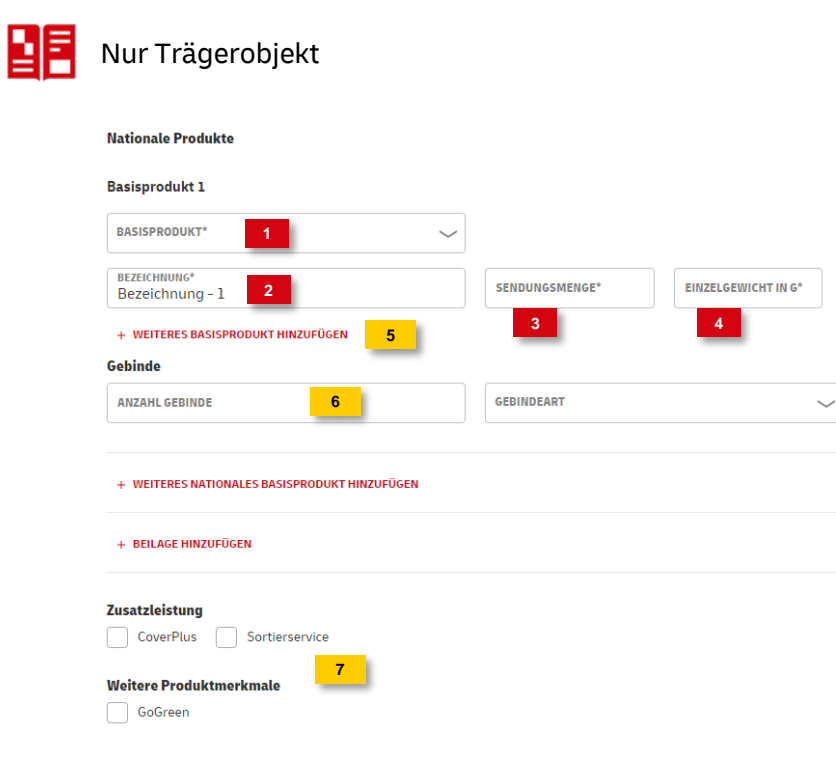

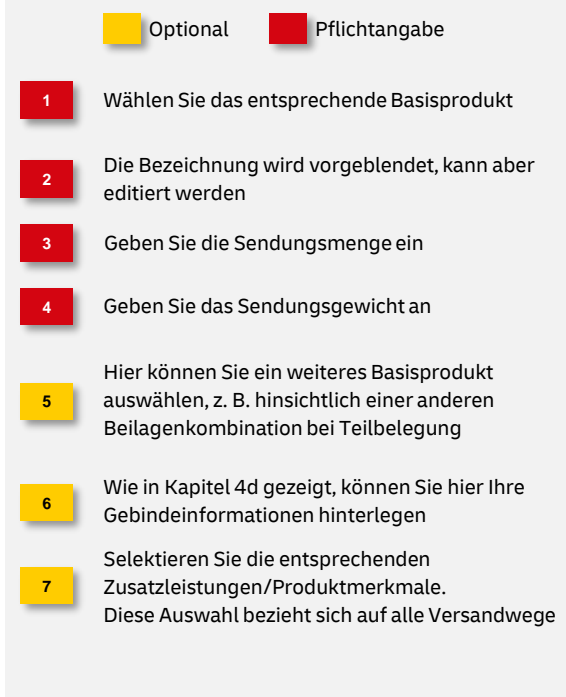

### **5b. Vollbelegung konfigurieren**

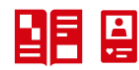

Vollbelegung: Trägerobjekt und Beilage(n)

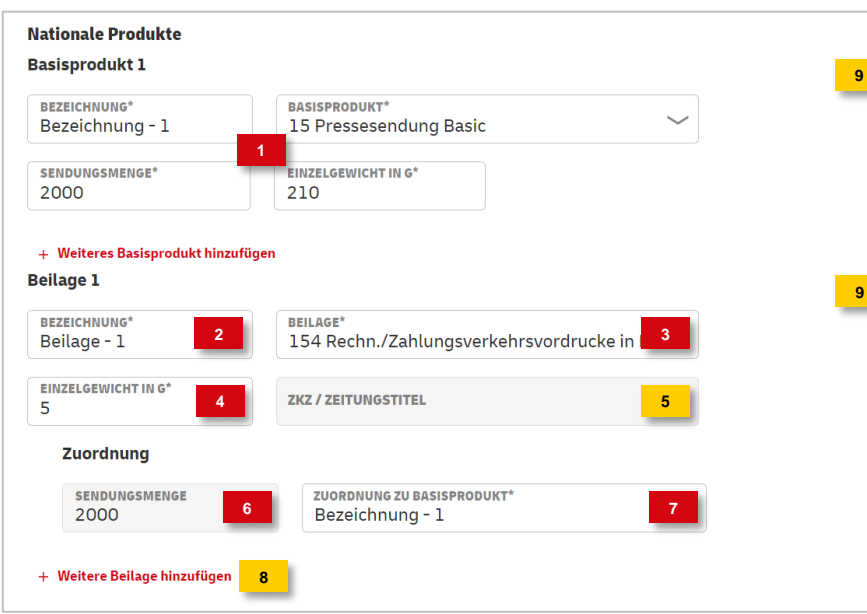

面

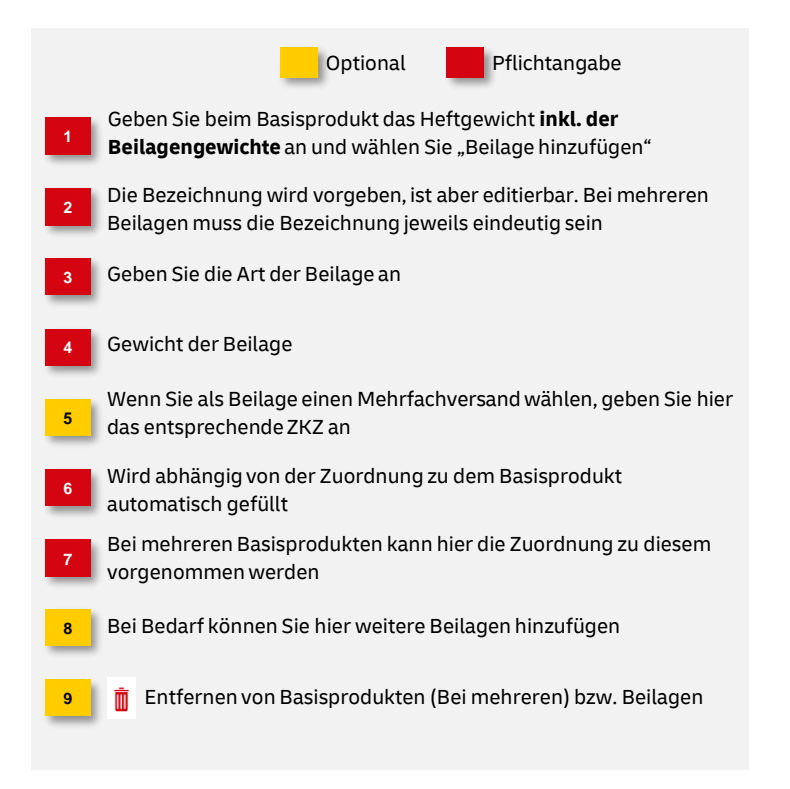

### **5c. Teilbelegung Variante A und B konfigurieren**

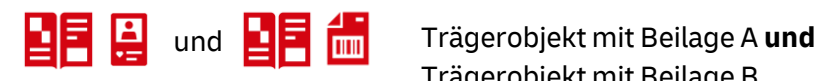

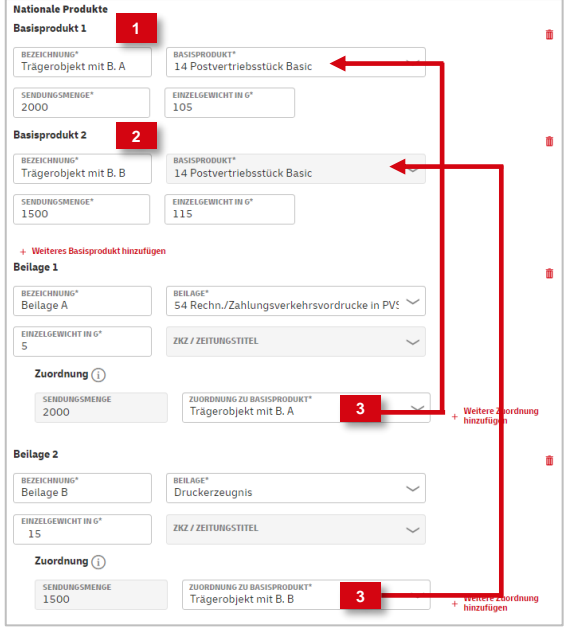

Erstellen Sie das erste Basisprodukt und geben Sie das Heftgewicht **incl. der Beilagengewichte** an (**Beispiel:** Beilage A) Fügen Sie nun die Beilage/Beilagen hinzu und ordnen Sie diese dem entsprechenden Basisprodukt zu Fügen Sie ein weiteres Basisprodukt hinzu und geben Sie das Heftgewicht **inkl. der Beilagengewichte** an (**Beispiel:** Beilage B) **3 1 2** Trägerobjekt mit Beilage B Optional Pflichtangabe

#### **5d. Teilbelegung Variante C konfigurieren**

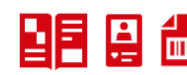

### Trägerobjekt **und** Beilage A **und** B

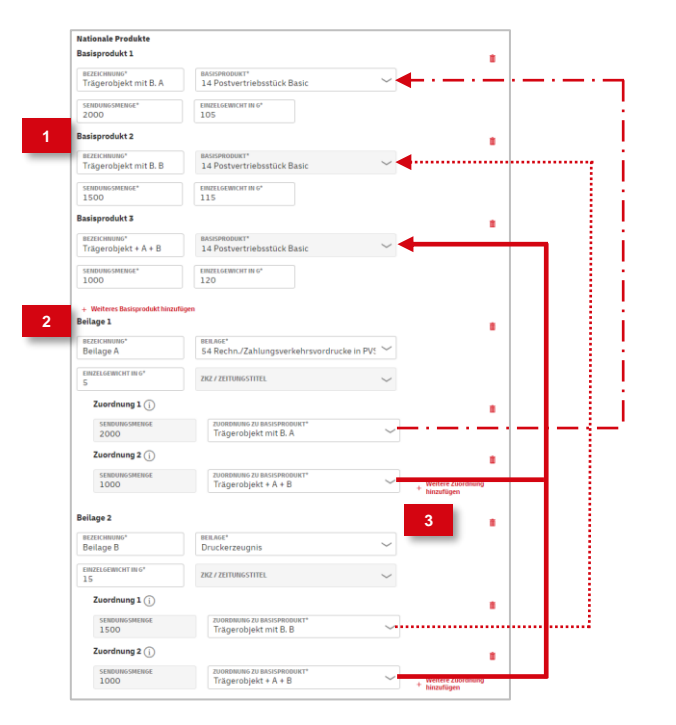

Erstellen Sie die entsprechenden Basisprodukte und geben Sie das Heftgewicht **inkl. der Beilagengewichte** an Kommen Beilagen in mehreren Basisprodukten vor, können Sie über "Weitere Zuordnung hinzufügen" diese mehreren Basisprodukten zuordnen Erstellen Sie die jeweiligen Beilagen und ordnen Sie diese dem entsprechenden Basisprodukt zu **3 1 2** Optional Pflichtangabe

### **6. Anlage von internationalen Produkten**

#### Internationale Produkte

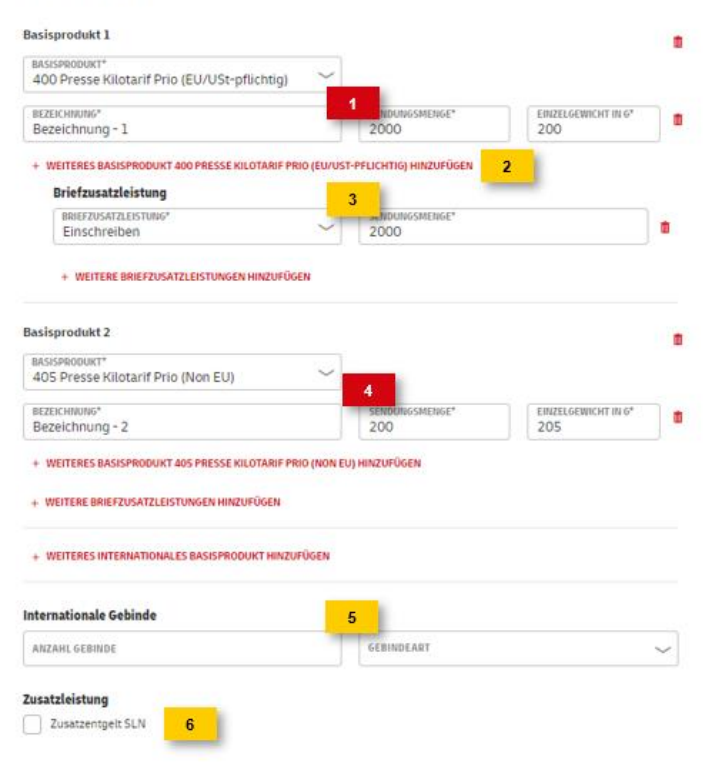

Wählen Sie die entsprechenden internationalen Basisprodukte aus und geben Sie die jeweilige Sendungsmenge sowie das Einzelgewicht incl. Beilagengewicht an Briefzusatzleistung für das Basisprodukt auswählen und die Menge eingeben Über "Weiteres Basisprodukt hinzufügen" weitere Variante des gewählten Basisprodukts eingeben **1 2 3** Optional **P**flichtangabe **4 5 6** Lassen Sie Ihre internationalen Sendungen auch über das Schnellläufernetz (SLN) abholen, wählen Sie bitte die Zusatzleistung "Zusatzentgelt SLN" "Weiteres internationales Basisprodukt hinzufügen" auswählen und jeweilige Sendungsmenge sowie das Einzelgewicht incl. Beilagengewicht eingeben "Machen Sie die Angaben zu Ihren Gebinden

**Hinweis**

nicht.

Internationale Produkte müssen nicht mehr zwingend gemeinsam mit nationalen Produkten angegeben werden. Die Zuordnung zu einem nationalen Produkt erfolgt automatisch und wird in der Übersicht angezeigt. Eine Berechnung für das nationale Produkt erfolgt dabei selbstverständlich

#### **7a. Angaben zum Transport - Einlieferung**

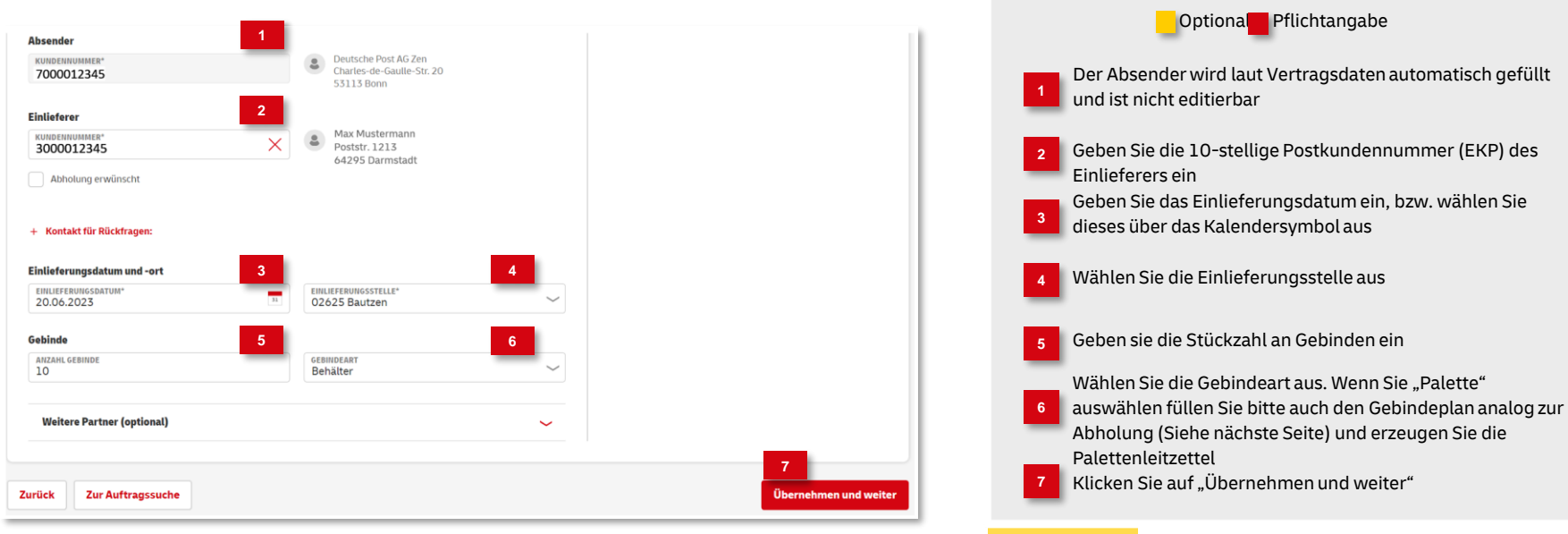

#### **Hinweis**

Lassen Sie Ihre Sendungen über den **Hin und Weg Service** der Deutschen Post abholen, ist dies auch als Einlieferung zu deklarieren

### **8. Zahlungsinformationen**

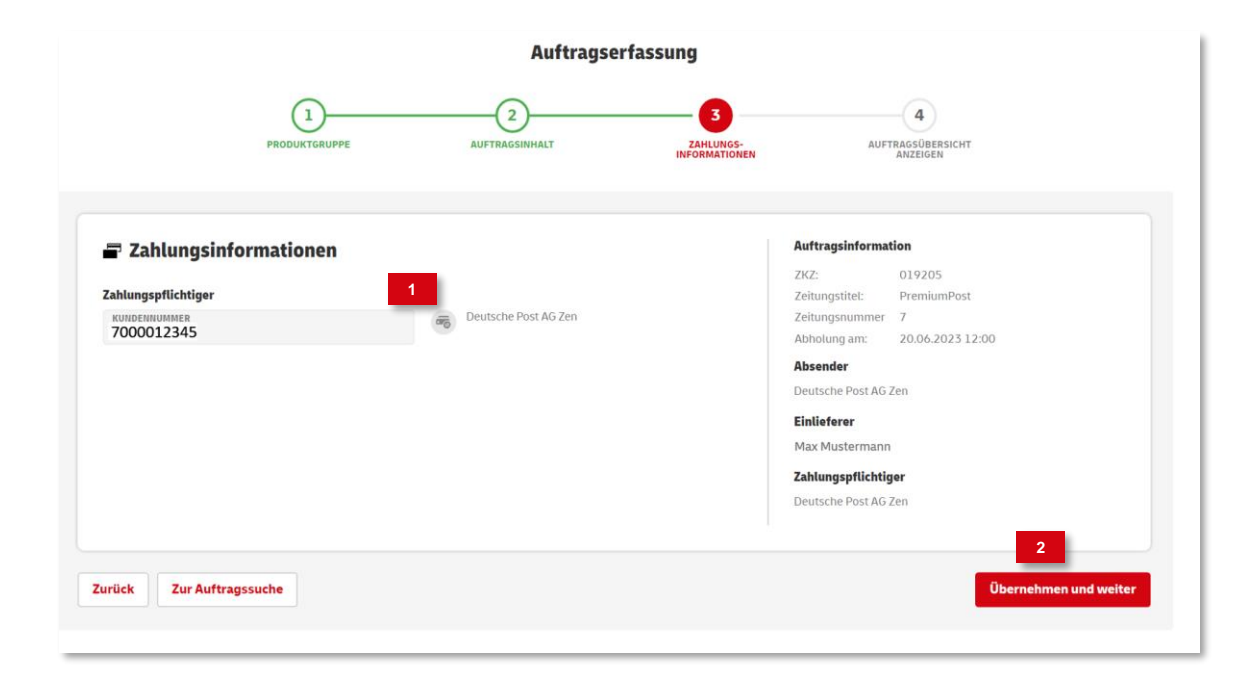

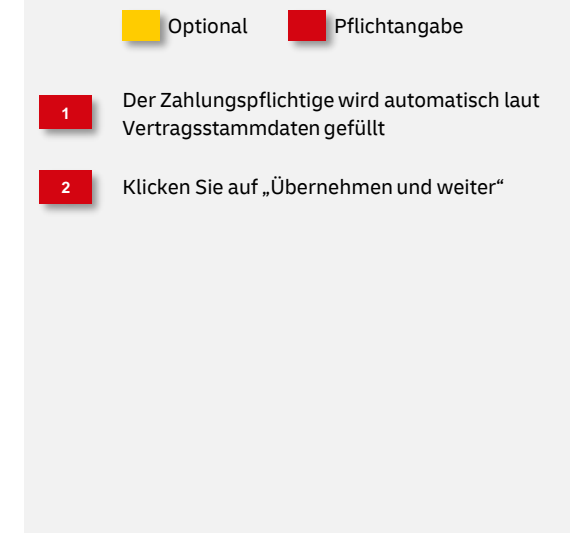

### **9. Auftragsübersicht**

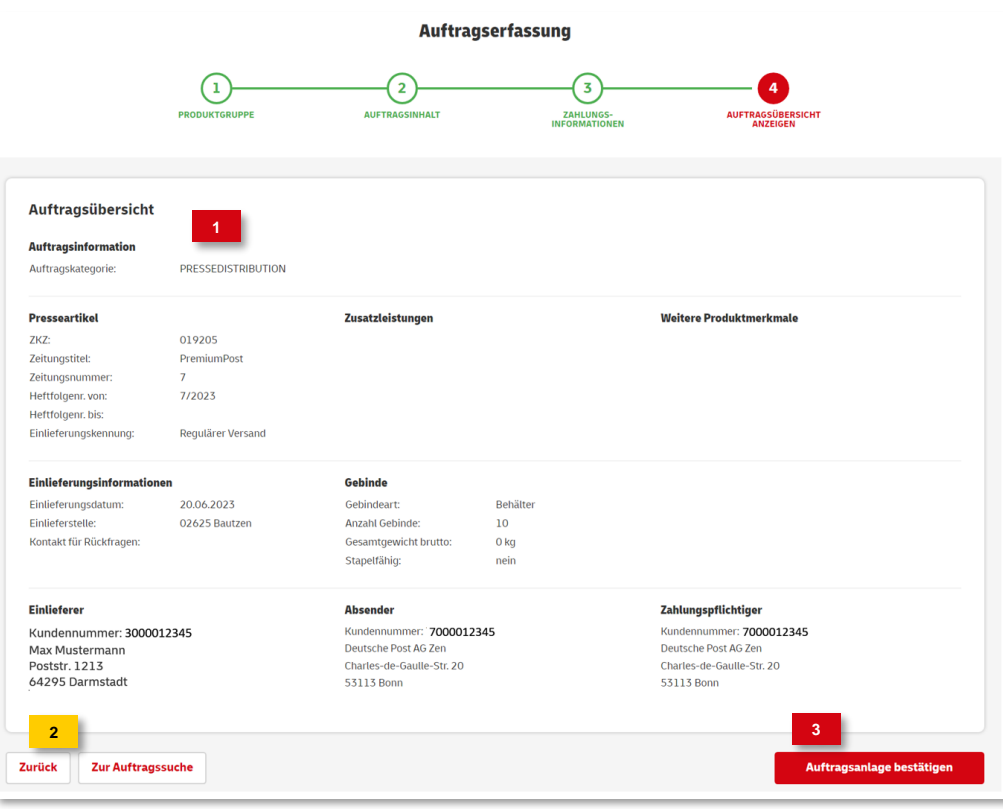

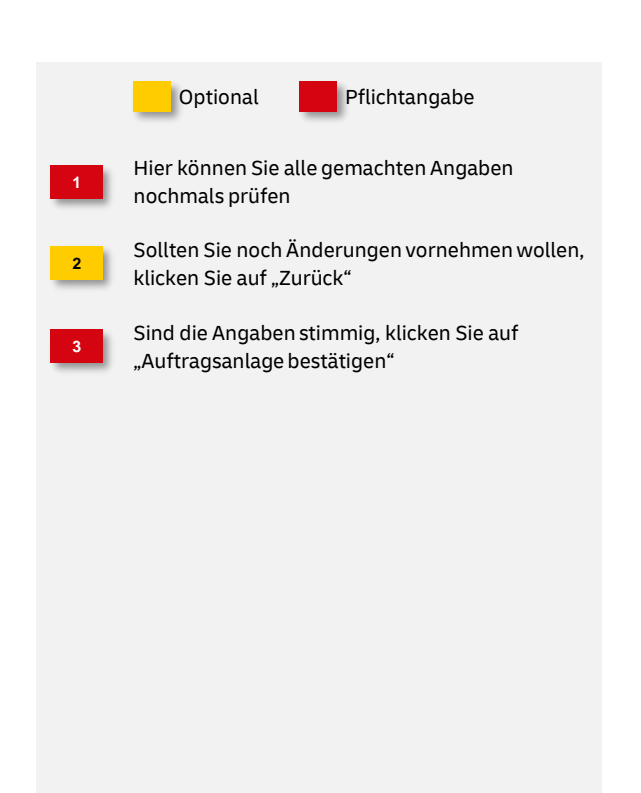

#### **10. Auftragsanlage abgeschlossen**

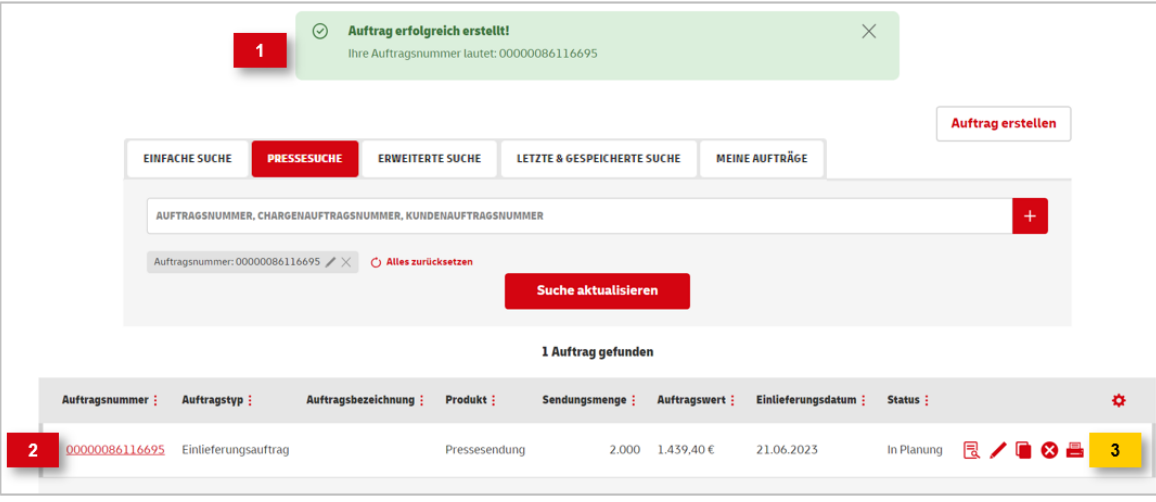

#### **Hinweis**

Wenn Sie verschiedene Versandwege als nationales Basisprodukt ausgewählt haben, wird **pro Versandweg ein Auftrag** erstellt.

Diese Aufträge sehen Sie in den grünen Meldungen sowie im Suchergebnis. Zusätzlich werden in der Lasche "Meine Aufträge" die erstellten Aufträge angezeigt.

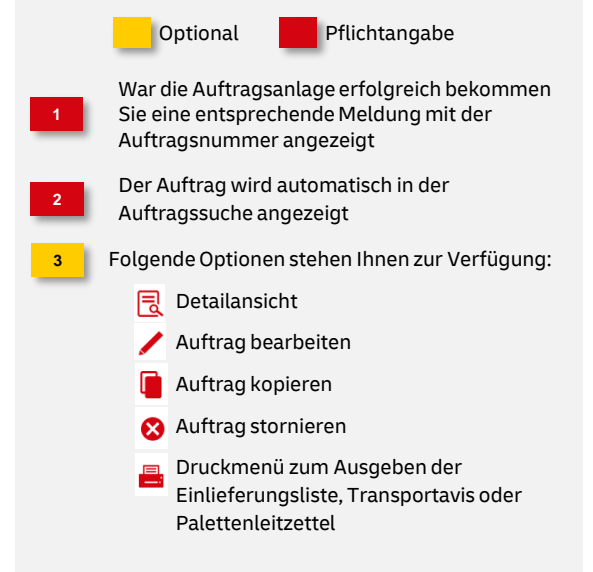

### **Hinweise und Kontakt**

- Weiterführende Informationen zur Nutzung des AM Systems finden Sie unter [www.deutschepost.de/am](http://www.deutschepost.de/am).
- Informationen für Softwareentwickler finden Sie in unserem Post & DHL API Developer Portal <https://developer.dhl.com/api-reference/auftragsmanagement-am>
- Informationen zur Pressedistribution finden Sie hier: <https://www.deutschepost.de/pressedistribution>.

#### **Kundenintegrationsservices / Customer Integration Services (CIS)** Telefon +49 (0) 228 182-23500

E-Mail: [it-csp@deutschepost.de](mailto:it-csp@deutschepost.de) Geschäftszeiten: Mo – Fr: 8.00 bis 16.00 Uhr